# **Changing NetSet Email Settings in Mozilla Thunderbird**

You were issued a **new random email password** about a week before the migration. If you haven't done so already, you should **change it** first; otherwise proceed to **step 6**.

1. Log into Webmail at<https://mail.mynetset.ca/> on a computer (not a mobile device) with your full email address and new random password

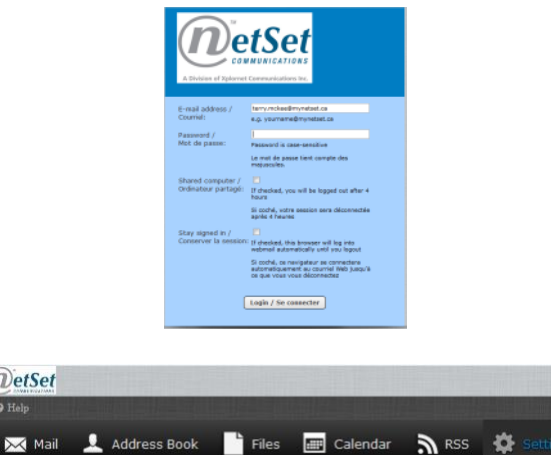

3. Under Settings, click on **Password**

2. Click on **Settings**

4. Enter your **Current** random **Password**, and then your **New Password** twice

*MetSet* 

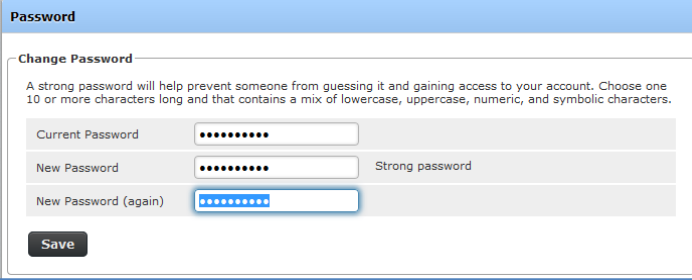

**Settings**  $\Box$  Preference **Enliders J** Identities **Desponses est** Pas

## 5. Click **Save**

# **Backup your Thunderbird Profile (recommended)**

Before you change any settings, it's highly recommended (but not required) that you backup your Thunderbird profile first (see <https://support.mozilla.org/en-US/kb/profiles-where-thunderbird-stores-user-data>). Your profile "stores your local mail, and possibly copies of messages that reside on the mail server (depending on your account configuration)."

- 6. Open Thunderbird
- 7. Click **Help**, **Troubleshooting Information**
	- a. If you don't see the menu bar across the top in the Windows version, click on the **Application menu button** and select **Options**, **Menu Bar**
- 8. In the **Application Basics** section, next to **Profile Folder**, click on "**Open Folder**" (Windows) or "**Show in Finder**" (Mac). This will show the name of the profile as well as the path to it.

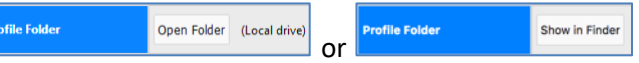

- 9. Shut down Thunderbird
- 10. In Windows Explorer or the Finder, go to one level above your profile's folder (i.e., to \Thunderbird\Profiles\)
- 11. Right-click on your profile folder (e.g., xxxxxxxx.default), and select **Copy**
- 12. Right-click in the backup location (e.g., a USB-stick or a blank CD-RW disc), and select **Paste**

## **Changing Your Settings**

- 13. Open Thunderbird
- 14. Click **Tools**, **Account Settings**
	- a. If you don't see the menu bar across the top in the Windows version, click on the **Application menu button**  $\equiv$  and select **Options**, **Menu Bar**
- 15. Under your Account on the left (typically your **email address**), select **Server Settings**

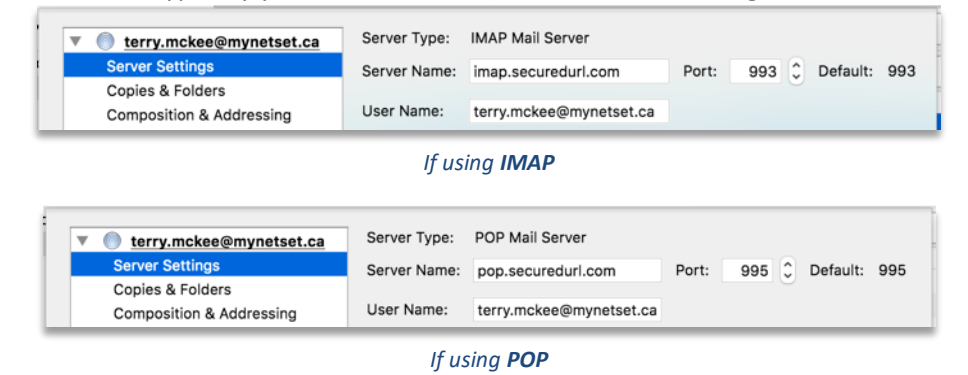

16. If using **POP**, go to **step 31**; otherwise continue here for the **IMAP** steps

### **IMAP Account**

- 17. Change the following settings:
	- b. Change the **Server Name** to **imap.mynetset.ca**
	- c. Verify that **Connectivity security** is set to **SSL/TLS**
	- d. Verify the **Port** is set to **993**

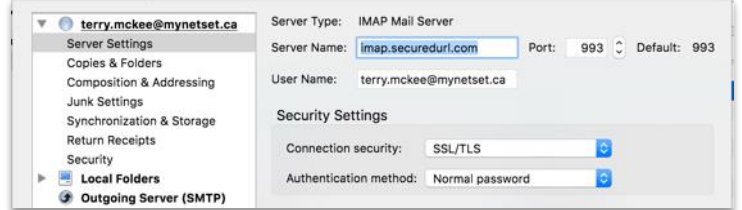

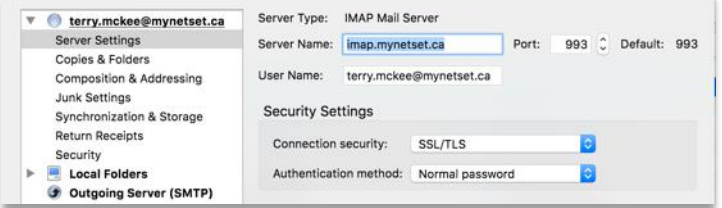

- 18. Click on **Outgoing Server (SMTP)** on the left side
- 19. Select your **email address** on the right and click Edit

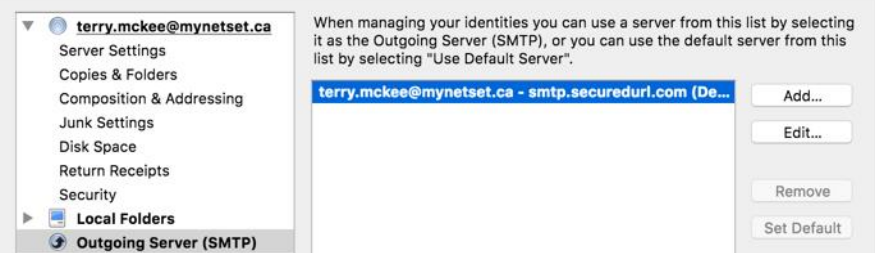

→

#### 20. Change the following settings:

- e. Change the **Server Name** to **smtp.mynetset.ca**
- f. Verify that **Connectivity security** is set to **SSL/TLS**
- g. Verify the **Port** is set to **465**

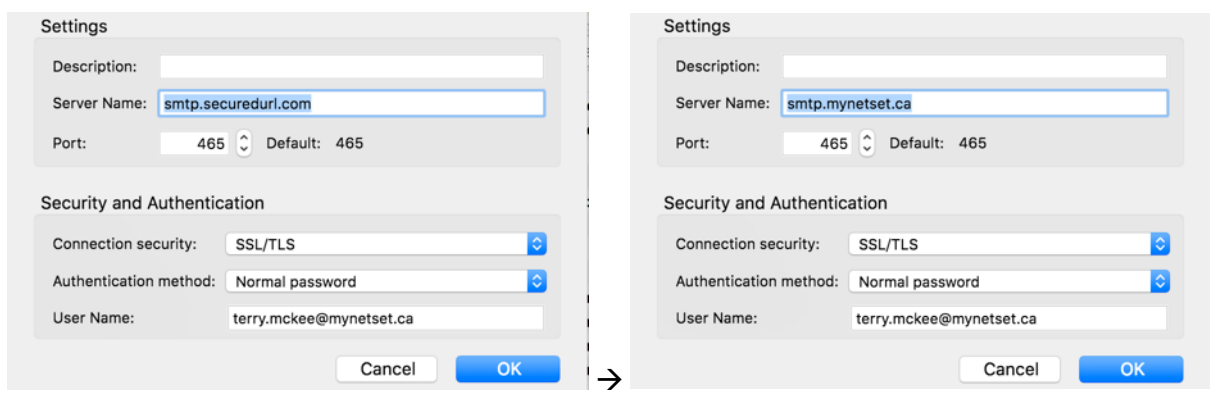

- h. Click **OK**
- 21. Click **OK** again
- 22. Click **Get Messages**, or **File**, **Get New Messages for**, [your NetSet account]
- 23. Enter your new email **Password**, check the box for "**Use Password Manager to remember this password**" and click **OK**

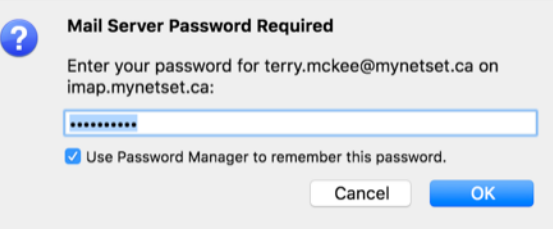

#### 24. Click **Tools**, **Account Settings**

25. Under your Account on the left (typically your **email address**), select **Server Settings**

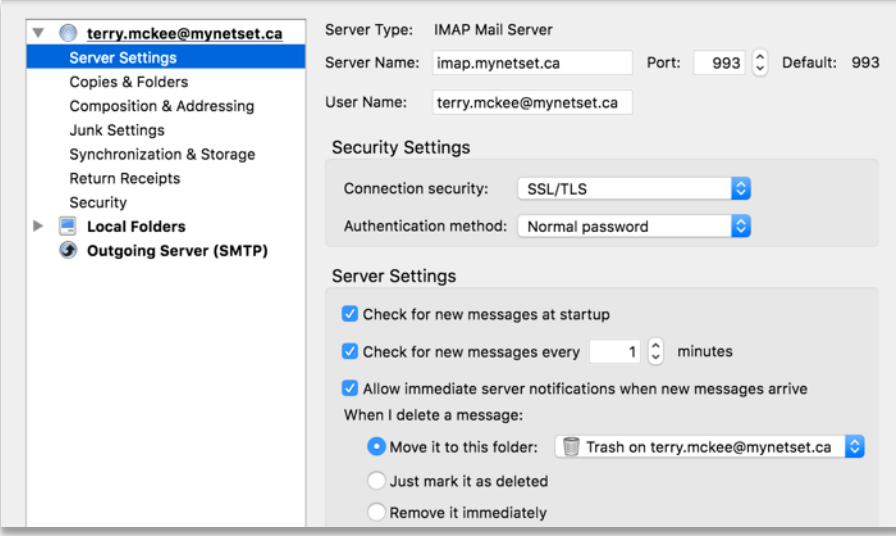

i. For "**When I delete a message**", ensure it's set to "**Move it to this folder**": **Trash on** [your email address] 26. Under your email address, select **Copies & Folders**

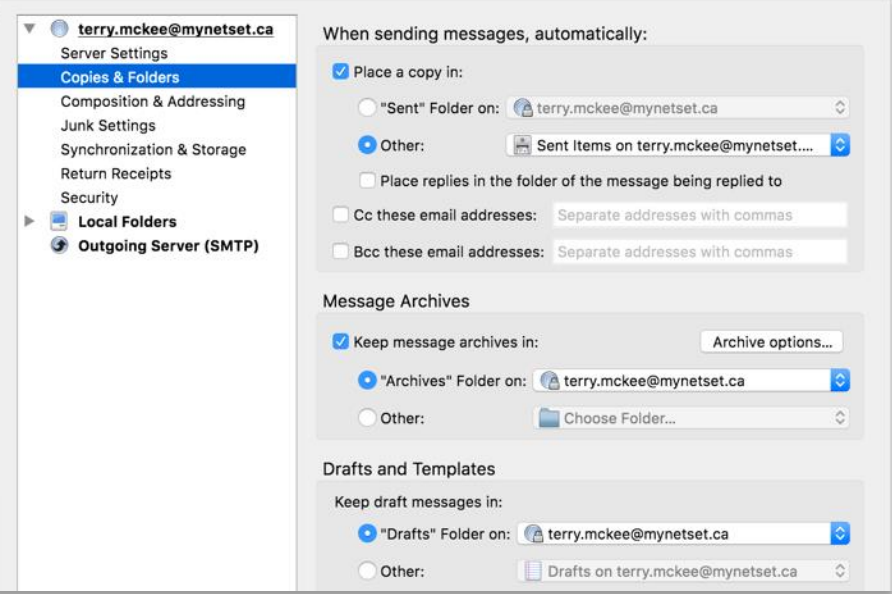

- j. For "**When sending messages, automatically**", ensure it's set to "**Place a copy in:**" **Other: Sent Items** on [your email address]
- k. For "**Keep draft messages in**", ensure it's set to **"Drafts" Folder on**: [your email address]
- 27. Under your email address, select **Junk Settings**

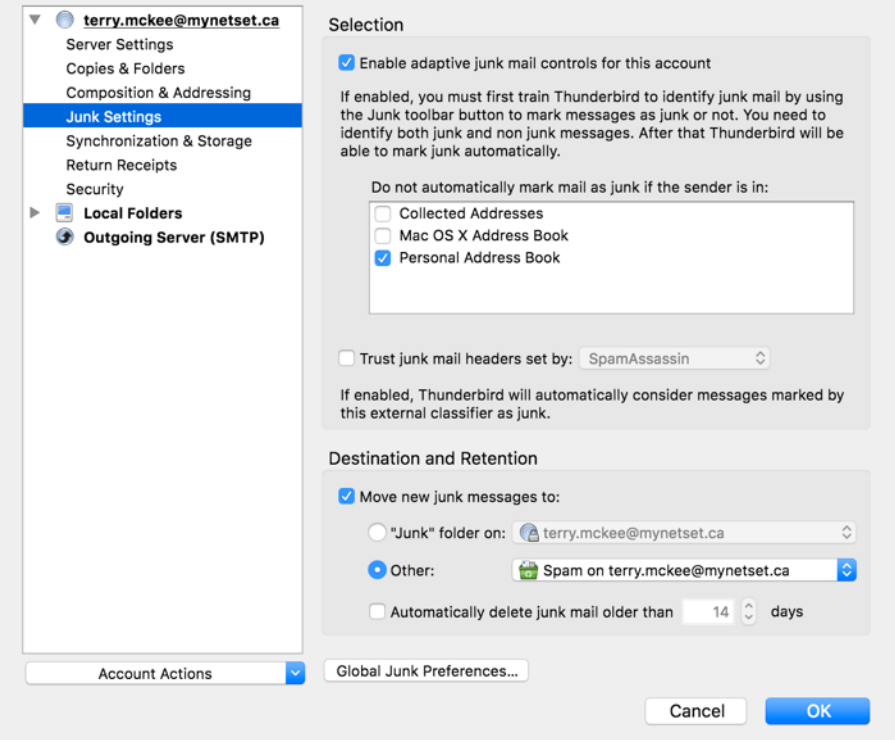

- l. For **Destination and Retention**, check the box to "**Move new junk messages to**" and select **Other: Spam on** [your email address]
- 28. Click **OK**
- 29. **Close** Thunderbird (File, Exit or Thunderbird, Quit Thunderbird) and **re-open** Thunderbird
- 30. The next time you send a message, you will need to enter your new email **Password**, check the box for "**Use Password Manager to remember this password**" and click **OK**

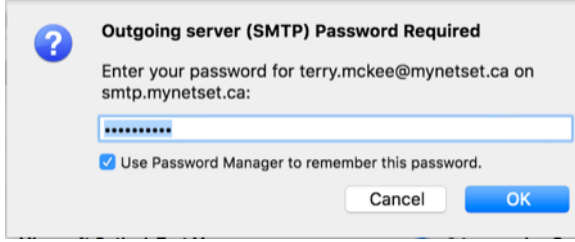

Your **IMAP** account is now ready for post-migration use in Thunderbird.

## **POP Account**

31. Change the following settings:

- m. Change the **Server Name** to **pop.mynetset.ca**
- n. Verify that **Connectivity security** is set to **SSL/TLS**
- o. Verify the **Port** is set to **995**
- p. If "**Leave messages on server**" is unchecked, **Check** it
	- i. **Uncheck** "**For at most [x] days**"

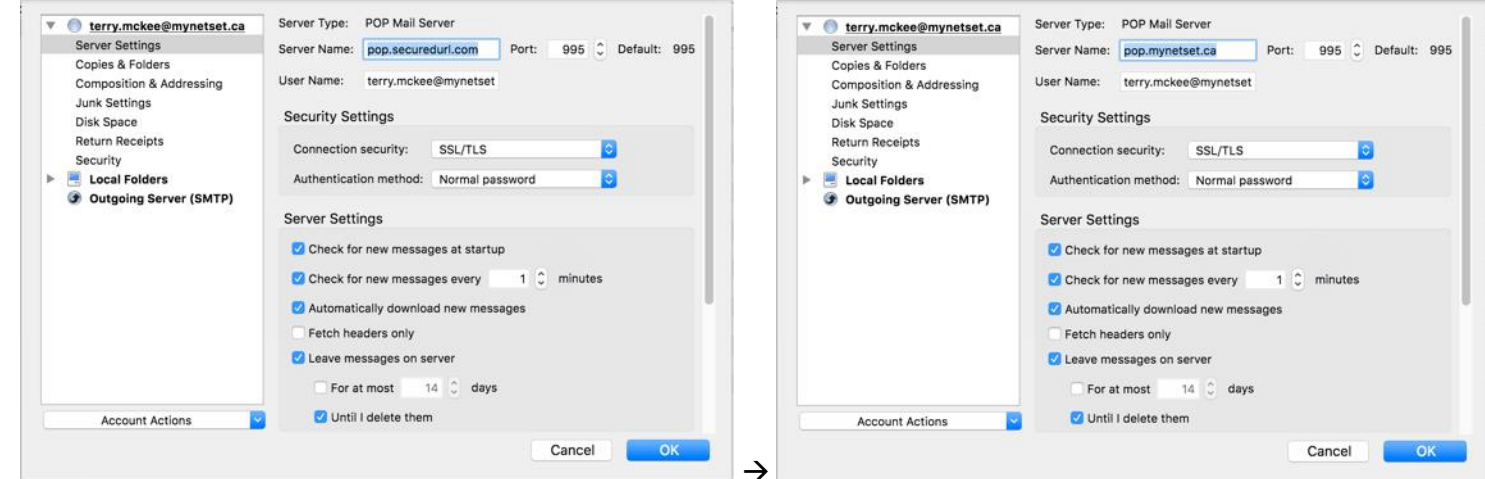

- 32. Click on **Outgoing Server (SMTP)** on the left side
- 33. Select your **email address** on the right and click Edit

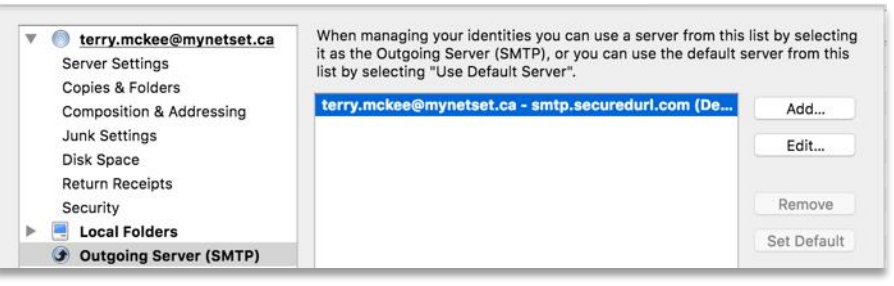

- 34. Change the following settings:
	- q. Change the **Server Name** to **smtp.mynetset.ca**
	- r. Verify that **Connectivity security** is set to **SSL/TLS**
	- s. Verify the **Port** is set to **465**

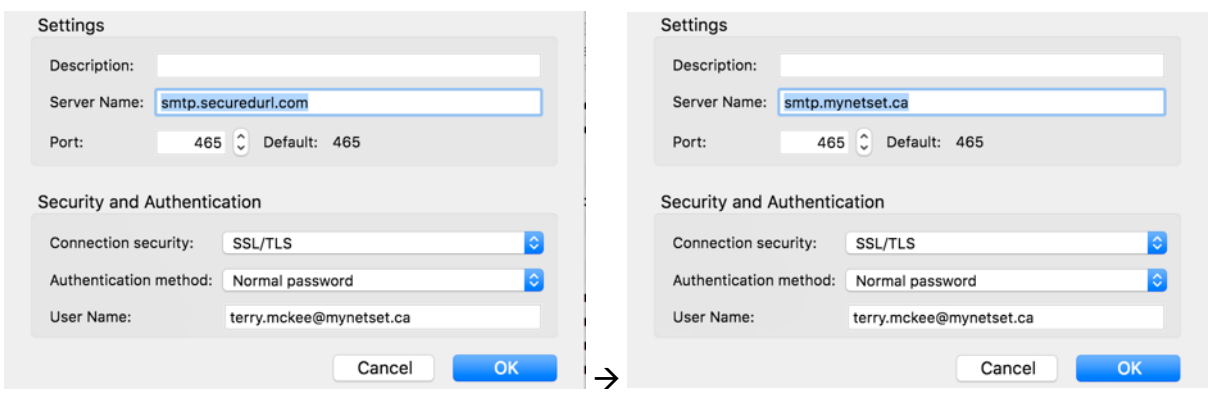

- t. Click **OK**
- 35. Click **OK** again
- 36. Click **Get Messages**, or **File**, **Get New Messages for**, [your NetSet account]
- 37. Enter your new email **Password**, check the box for "**Use Password Manager to remember this password**" and click **OK**

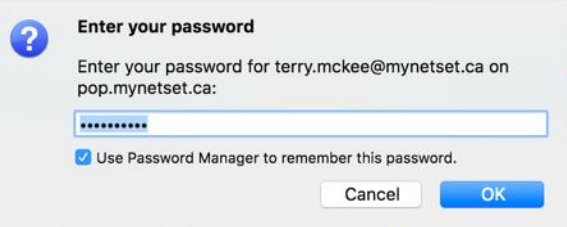

38. The next time you send a message, you will need to enter your new email **Password**, check the box for "**Use Password Manager to remember this password**" and click **OK**

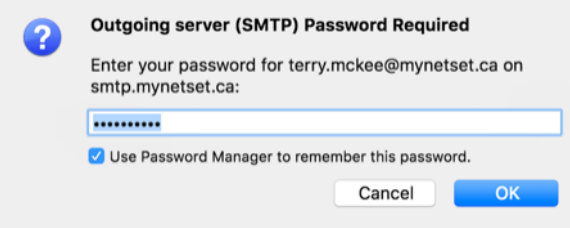

Your **POP** account is now ready for post-migration use in Thunderbird.